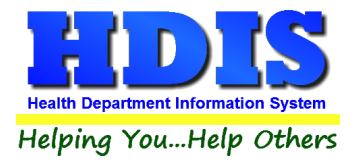

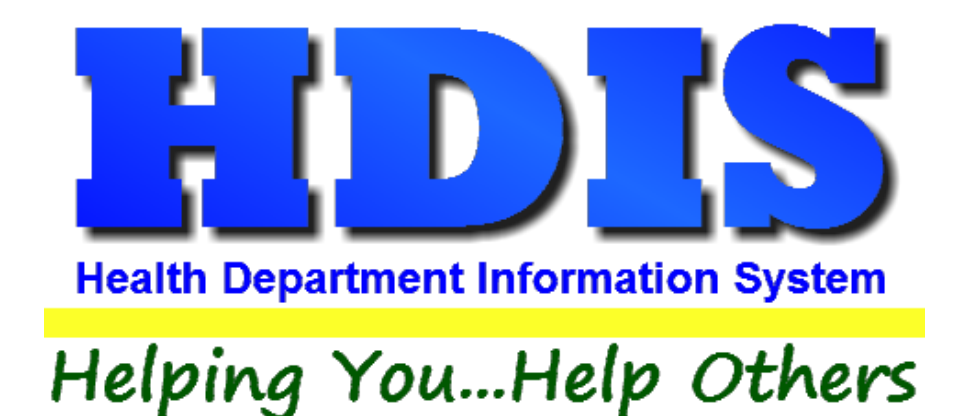

# **User Manual**

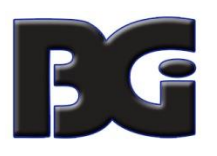

The Baldwin Group, Inc.

7550 Lucerne Drive

Suite 306

Cleveland, OH 44130

(440) 891-9100

FAX (440) 891-9458

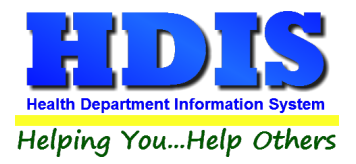

Copyright © 1996 - 2022

The Baldwin Group, Inc.

ALL RIGHTS RESERVED

HDIS are trademarks of The Baldwin Group, Inc.

No part of this publication may be stored in a retrieval system, transmitted, or reproduced in any way, including but not limited to photocopy, photograph, magnetic, or other record, without the prior agreement and written permission of The Baldwin Group, Inc.

Windows® and MS-DOS® are registered trademarks of Microsoft Corporation.

Other trademarks are owned by their respective companies.

THE FURNISHING, PERFORMANCE, OR USE OF THE PURISHING, PERFORMANCE, OR USE OF THE PERFORMANCE, OR USE OF THE PERFORMANCE, OR USE OF THE PERFORMANCE OF THE PERFORMANCE OF THE PERFORMANCE OF THE PERFORMANCE OF THE PERFORMANCE THIS MATERIAL.

All data examples containing personal names, company names (or companies), vehicle information, or locations that appear in this guide are fictitious in nature and do not refer to, or portray, in name or substance, any actual names, organizations, entities, or institutions. Any resemblance to any real person (living or dead), organization, entity, or institution is purely coincidental.

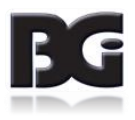

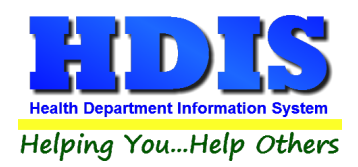

## **Contents**

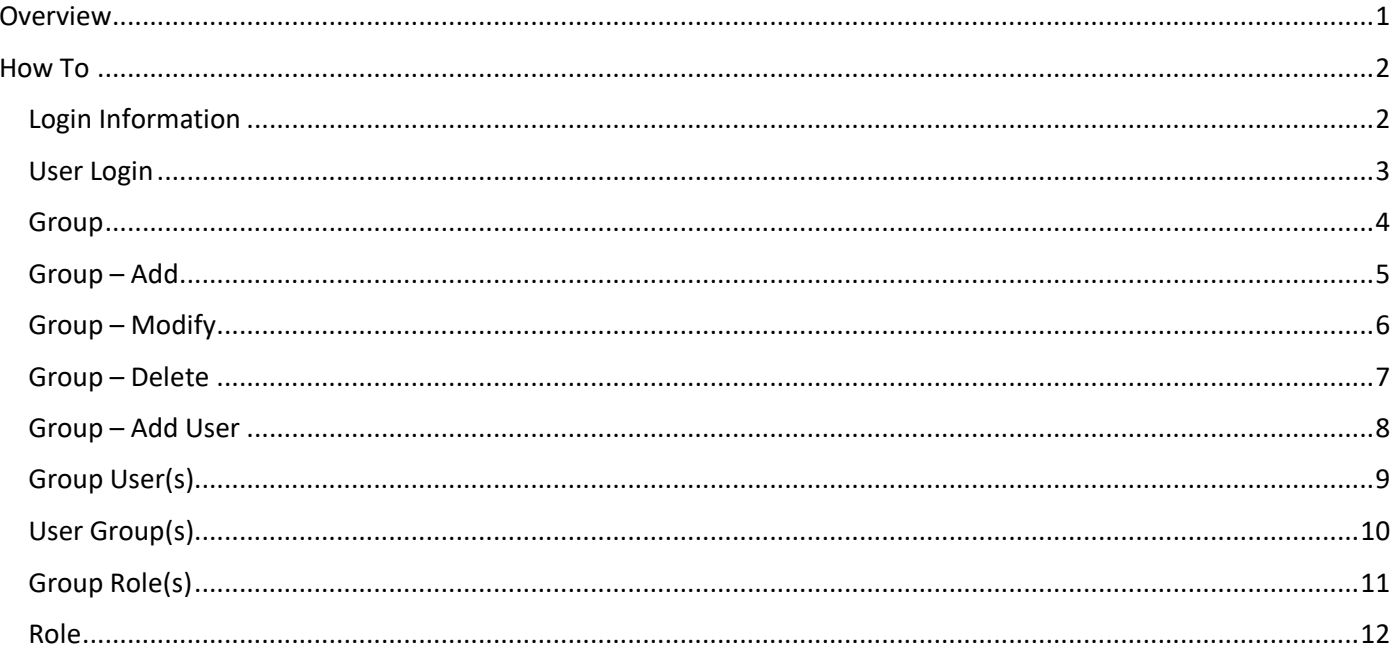

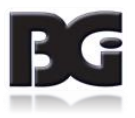

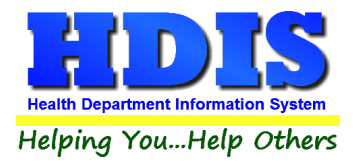

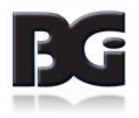

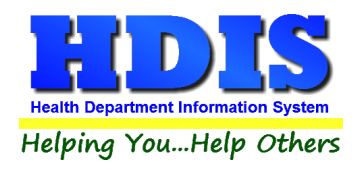

# <span id="page-4-0"></span>**Overview**

#### **User Management**

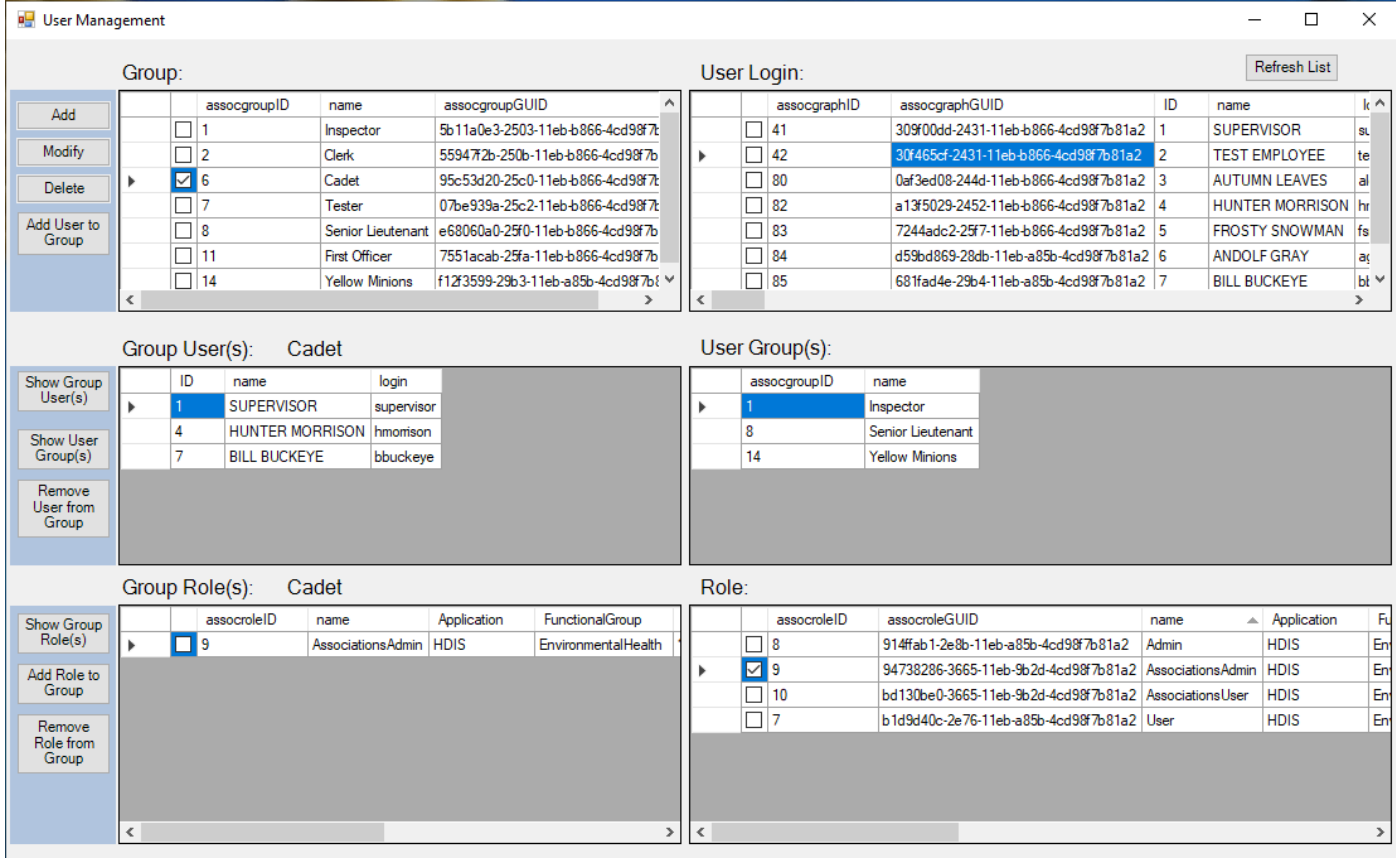

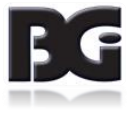

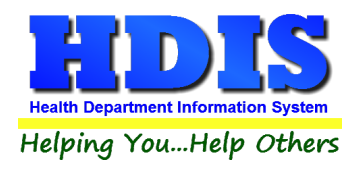

# <span id="page-5-0"></span>**How To**

### <span id="page-5-1"></span>**Login Information**

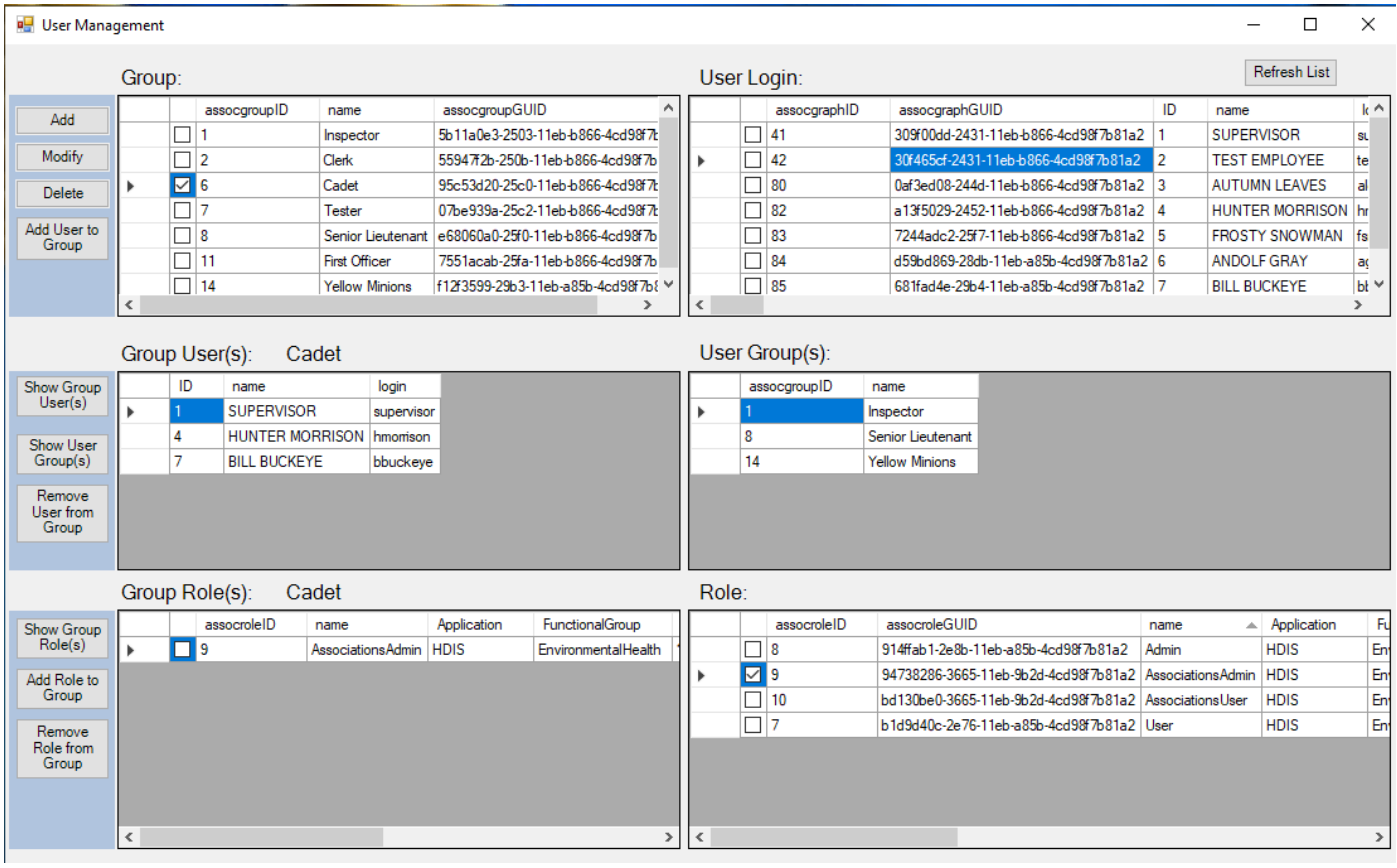

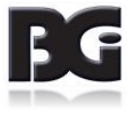

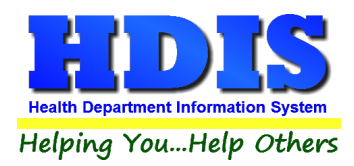

#### <span id="page-6-0"></span>**User Login**

This section displays all login data that is currently in HDIS or graph.dbf, by making a copy of the data set and storing it into a table found in mariadb.

Upon navigating to the Password/Logins section of HDIS and adding or modifying users, subsequently the "User Login" section will be updated to reflect current state.

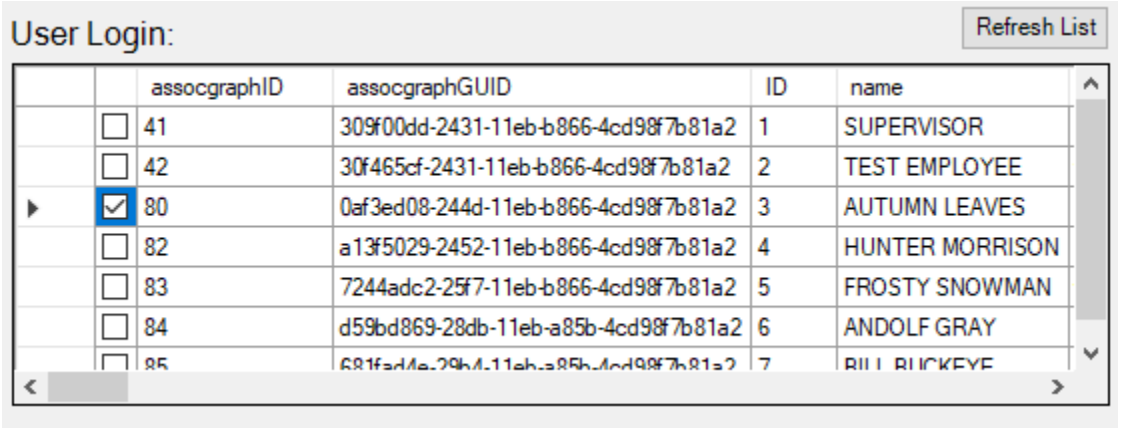

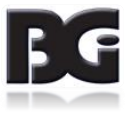

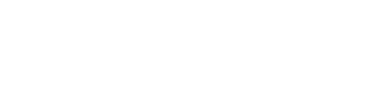

#### <span id="page-7-0"></span>**Group**

This section displays the groups that have been created for users. Groups can be added, modified, deleted, or users can be added to the groups. The purpose of adding users to groups is to have the capability to assign various roles to users that is organized by grouping.

When needing to change a group, this does not

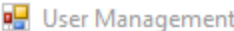

**Health Department Information System** Helping You...Help Others

<span id="page-7-1"></span>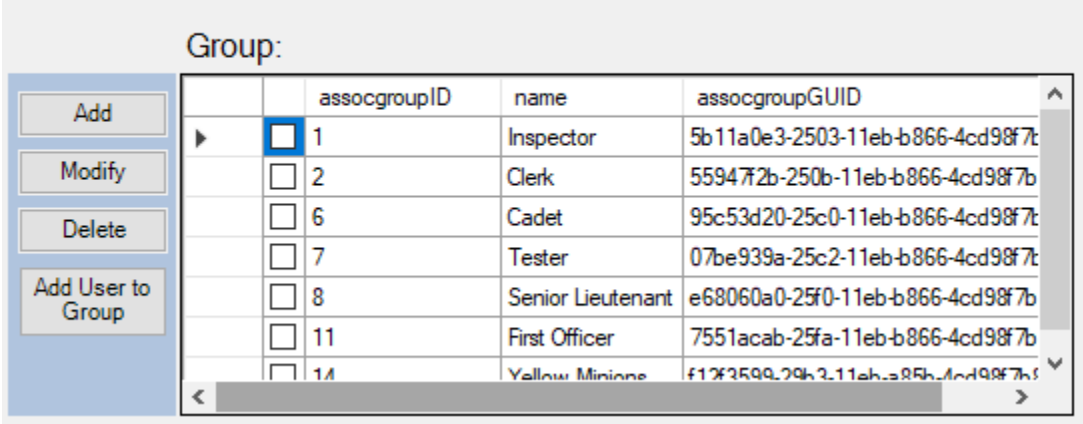

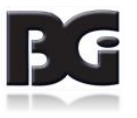

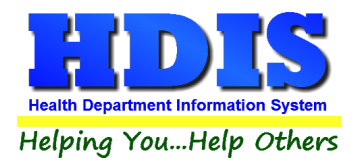

### **Group – Add**

Clicking the Add button, a pop-up should appear.

Type the name of the Group and click Ok. Group section should refresh and display the newly added group.

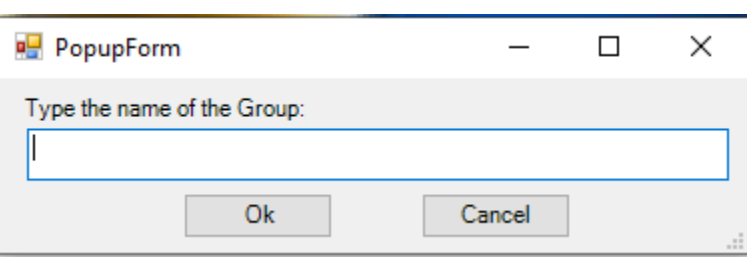

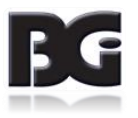

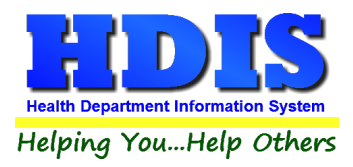

#### <span id="page-9-0"></span>**Group – Modify**

Type the modifications directly into the row that needs to be modified.

Make sure the row is check-marked, then click the Modify button to add the changes.

A pop-up window will appear to confirm the modificaitons.

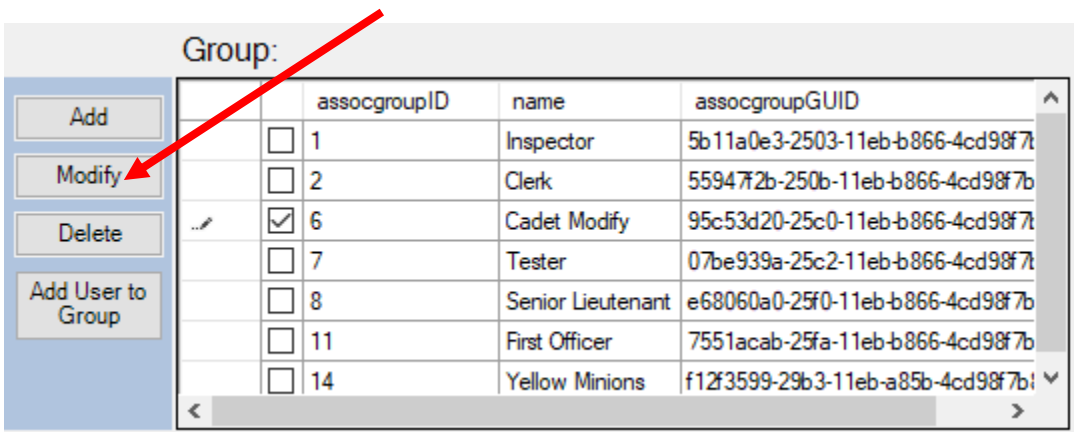

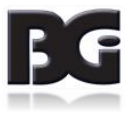

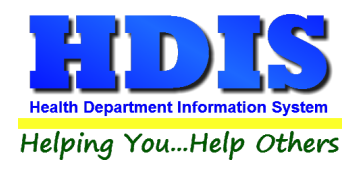

### <span id="page-10-0"></span>**Group – Delete**

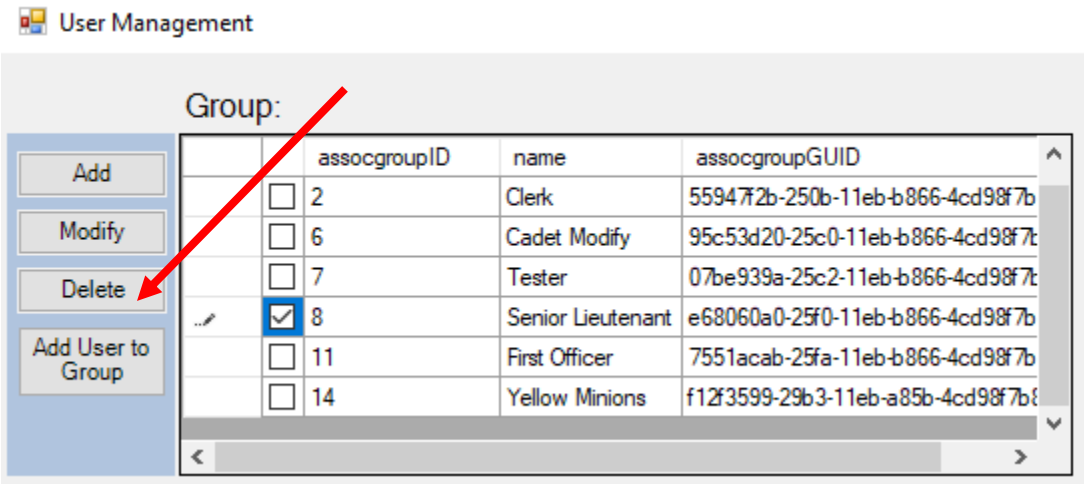

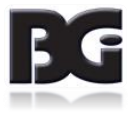

 $\Box$ 

 $\times$ 

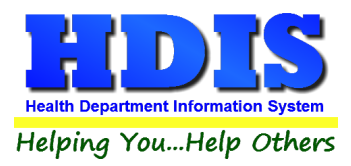

### <span id="page-11-0"></span>**Group – Add User**

Check mark the user and check mark the group.

Click Add User to Group button to add the selected user to the selected group.

This functionality allows for multiple users and multiple groups to be selected at once.

**a** User Management

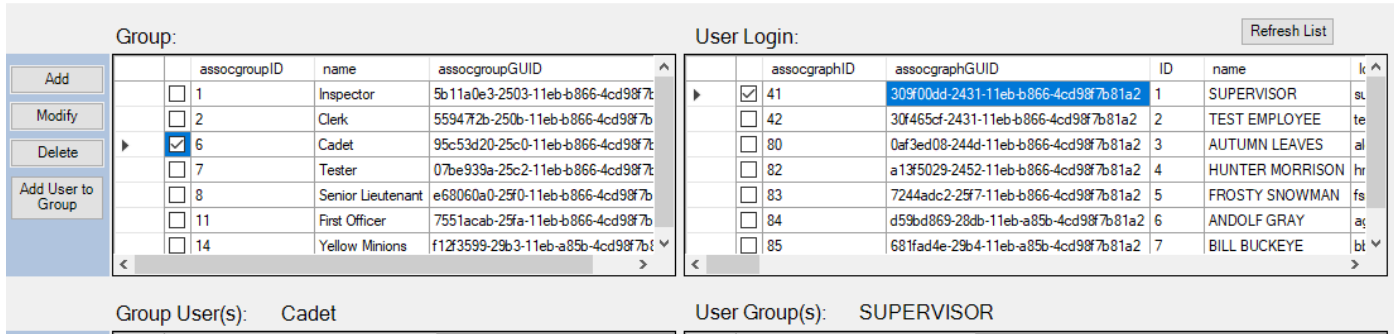

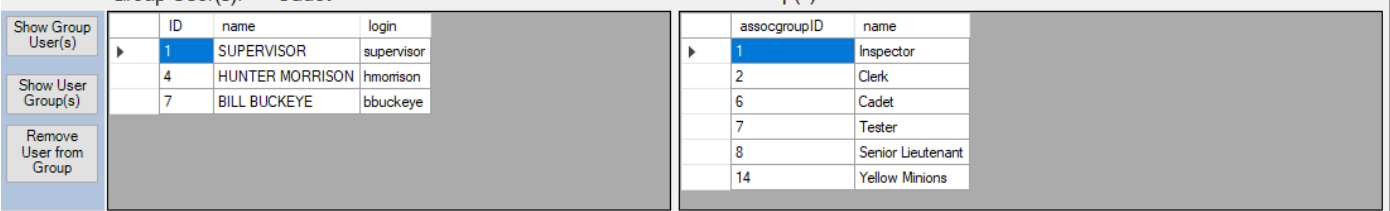

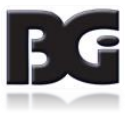

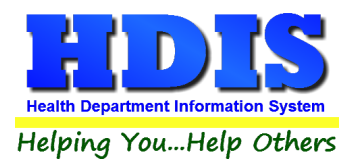

### <span id="page-12-0"></span>**Group User(s)**

Check mark a group from the Groups section and click Show Group User(s) button to see all the users in a selected group.

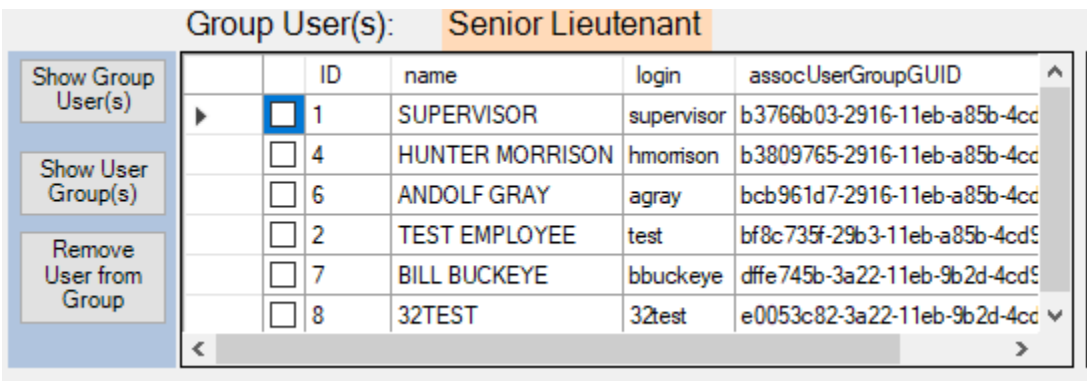

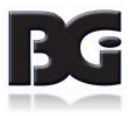

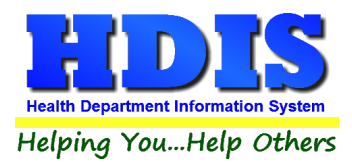

### <span id="page-13-0"></span>**User Group(s)**

Check mark a user from the User Login section and click the Show User Group(s) button.

This will display all the groups the user is in.

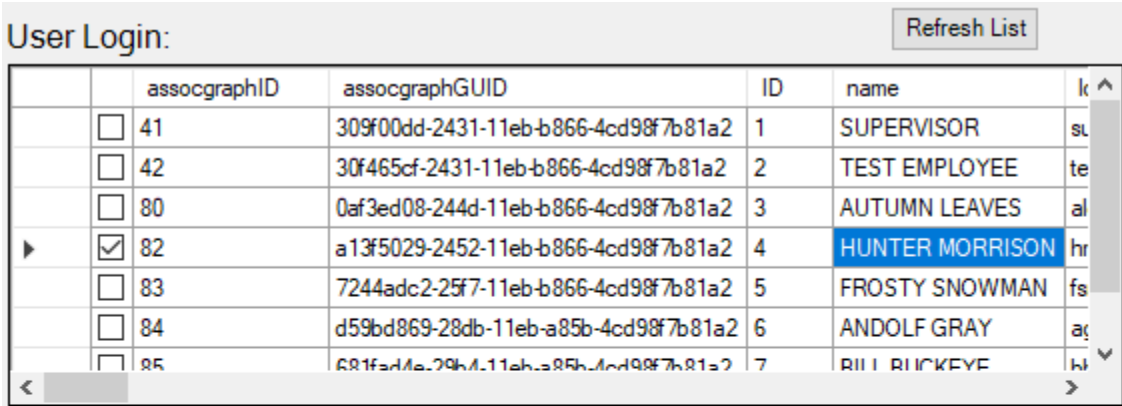

### User Group(s): HUNTER MORRISON

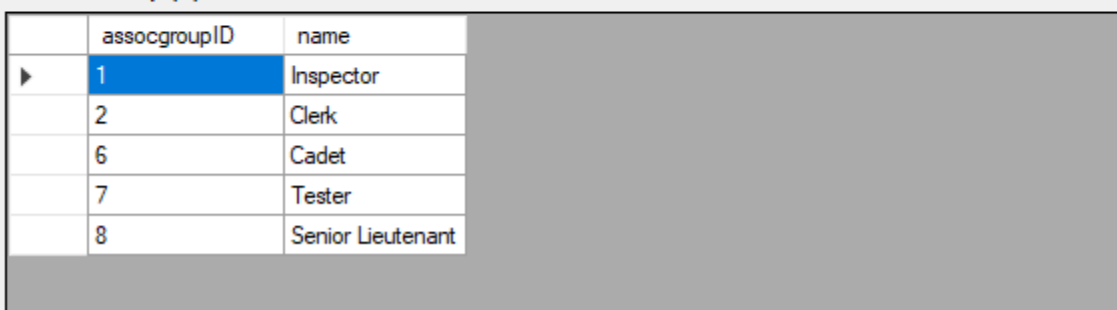

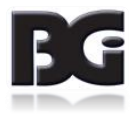

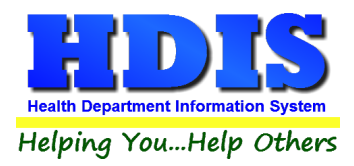

### <span id="page-14-0"></span>**Group Role(s)**

J.

Select a group from the Group(s) section and click Show Group Role(s) button.

The roles belonging from the select group should be displayed below.

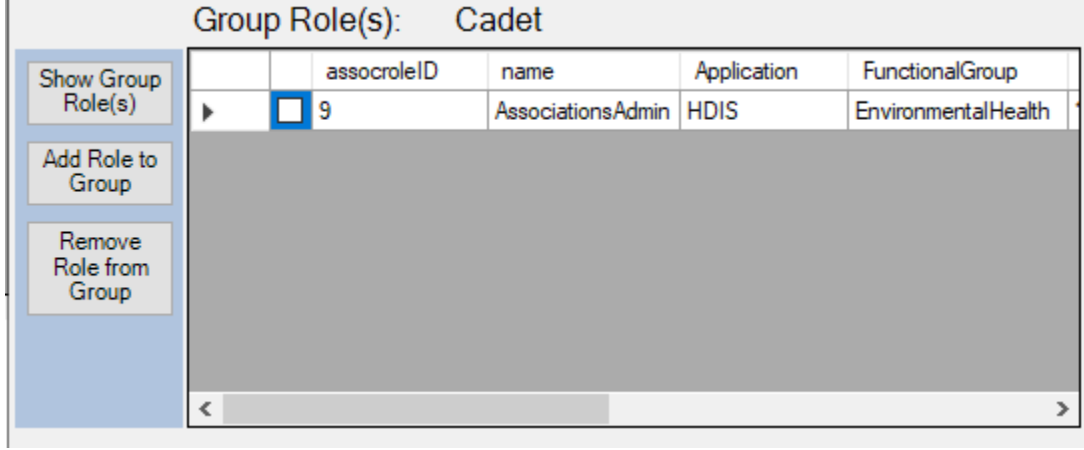

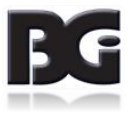

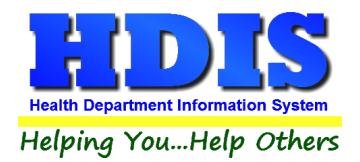

### <span id="page-15-0"></span>**Role**

This section shows all the available Roles for groups.

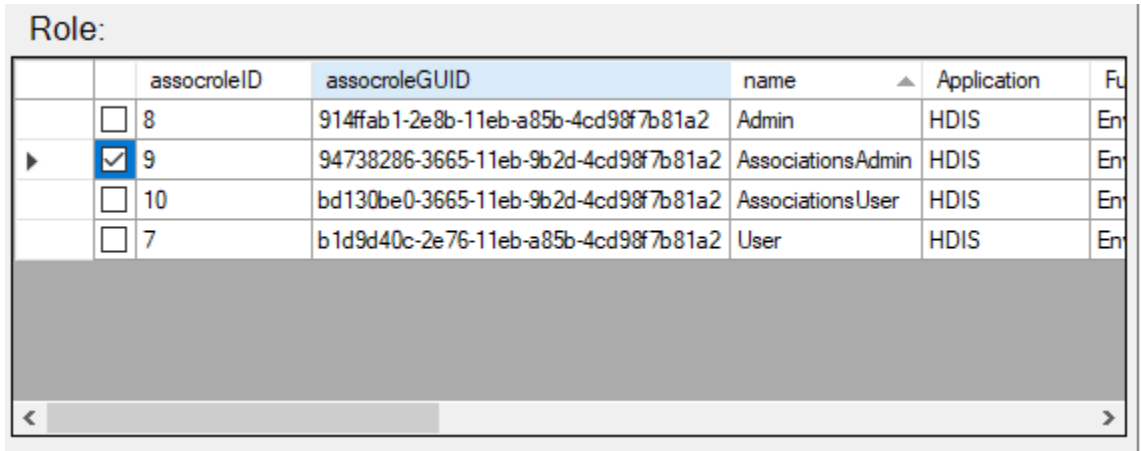

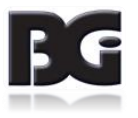

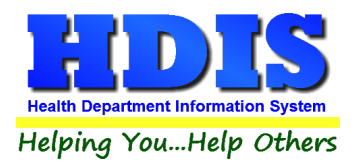

### **Add Role to Group**

Check-mark a Role and check-mark a group.

Click Add Role to Group button to add a Role to the selected group.

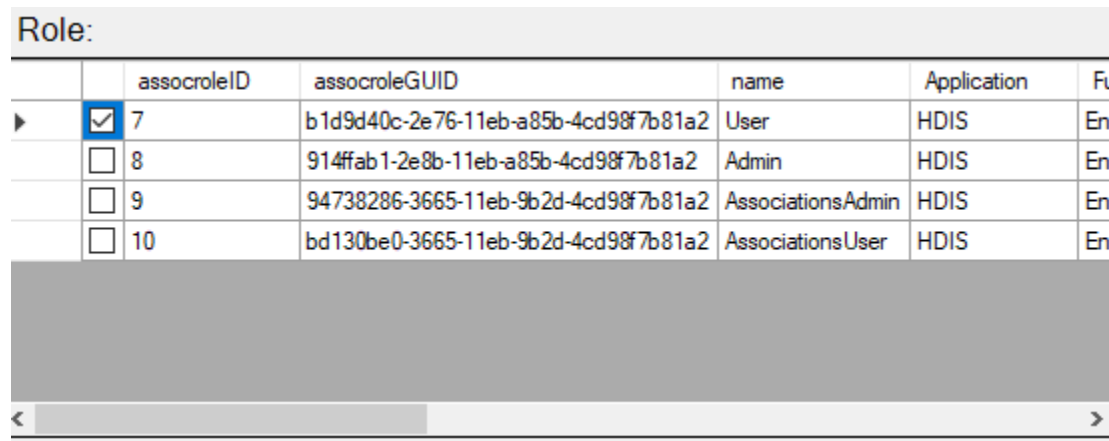

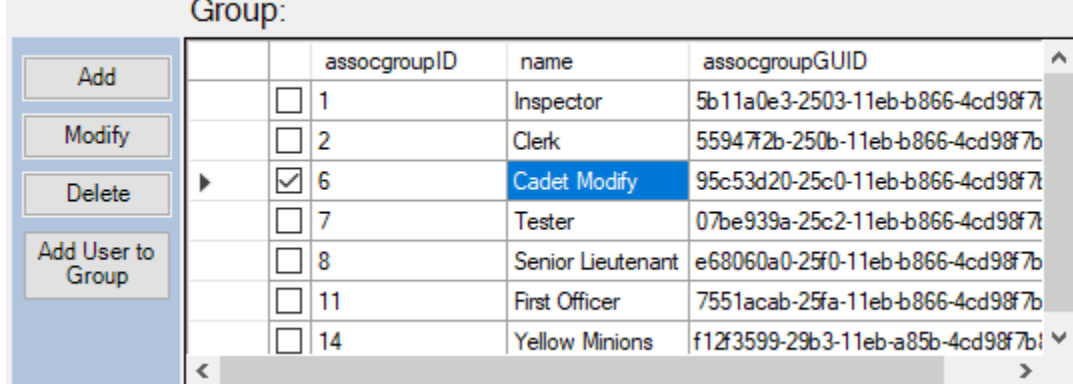

### Group Role(s):

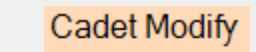

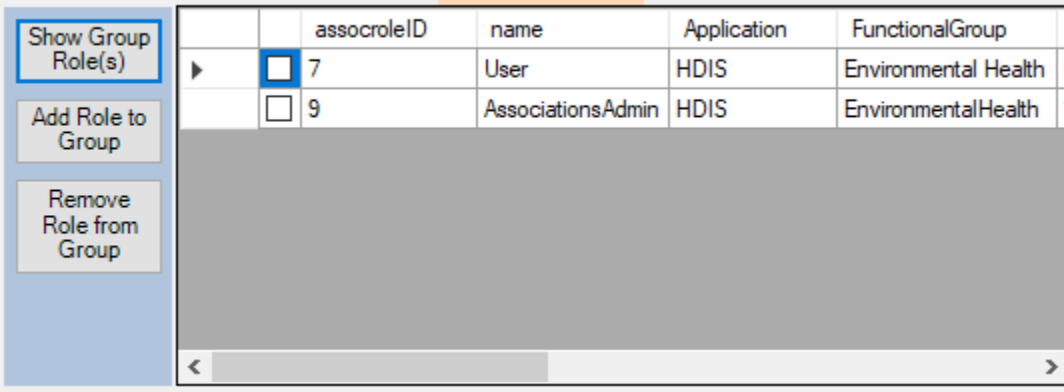

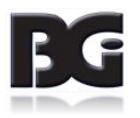

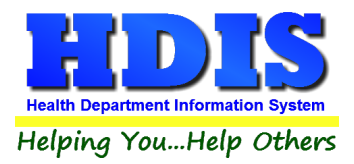

#### **Remove Role from Group**

To remove a role from a group, check mark a role in the Group Role(s) section.

Click Remove Role from Group to remove a role.

A pop-up will appear to confirm the removal of the role from the Group.

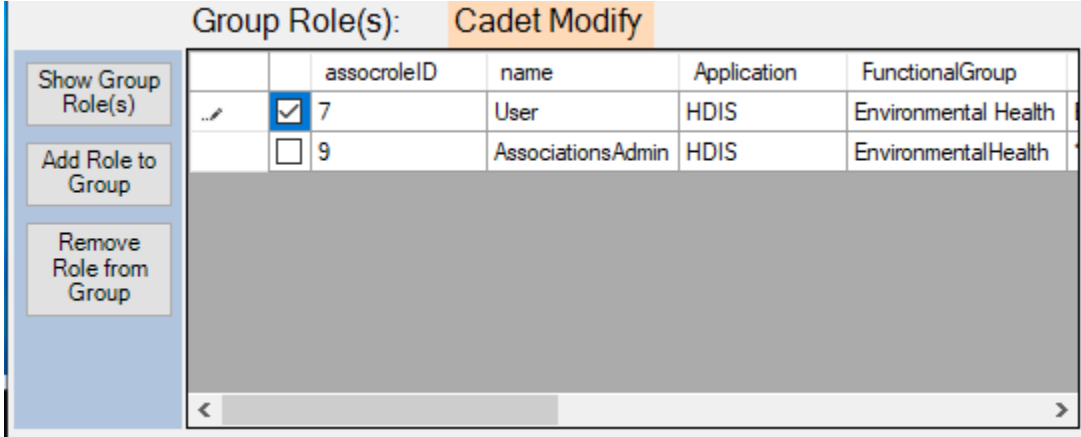

#### Group Role(s): Cadet Modify

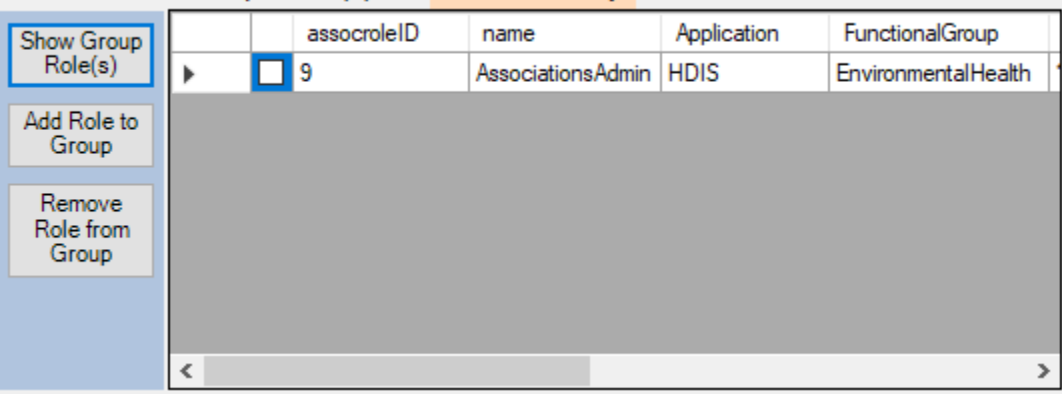

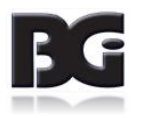